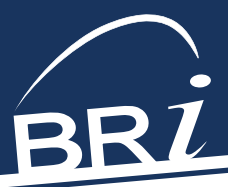

# Web Administration

Access these features by logging onto **BenefitResource.com** with your Employer Login ID and Password.

## BASIC WEB FUNCTION INSTRUCTIONS UPLOAD A FILE OR FORM

*(Enrollment, Change, Deduction/Funding, or Termination)*

From the left navigation menu, click **File Transfer**. From the drop-down, select **Secure File Upload**.

- 1. Choose the file type or form you are uploading.
- 2. Choose the plan type for the file you are uploading.
- 3. Enter your email address and the email address of any other recipients (optional).
- 4. Select **Browse** to find the file or form(s) you want to upload.
- 5. Add any notes about the file or form(s) in the **Comments** section.
- 6. Click **Upload** to initiate the upload.

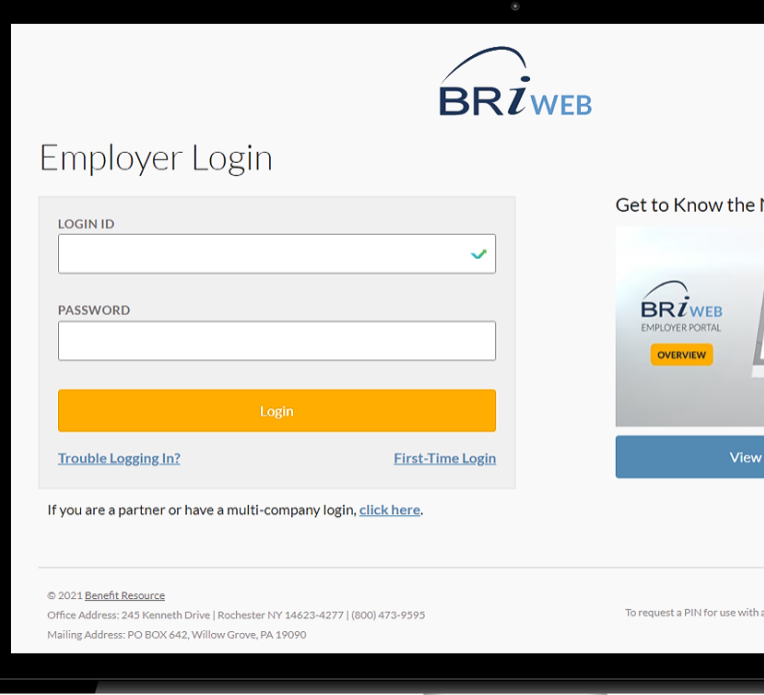

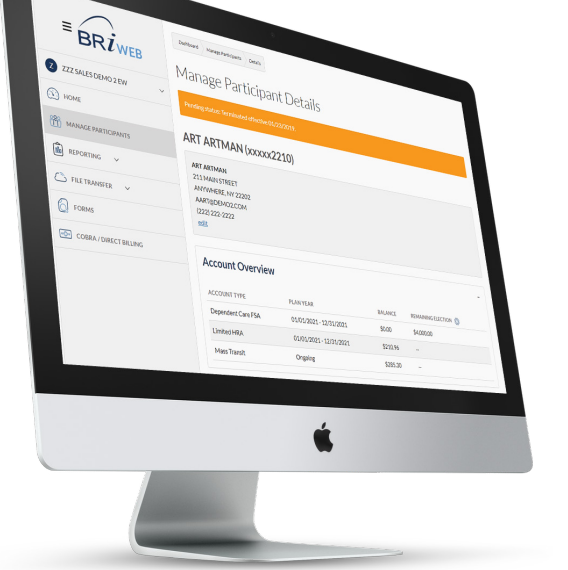

# REPORT A TERMINATION:

From the left navigation menu, click **Manage Participants**.

- 1. In the **Participant Details** box, search for the Participant by Last Name or Member ID.
- 2. Click **View Details**.
- 3. Scroll down to the bottom of the page and click **Term Participant**.
- 4. Enter the Month, Day, and Year of the effective date of change.
- 5. Click **Submit**.
- 6. Save the **Confirmation** for your records.

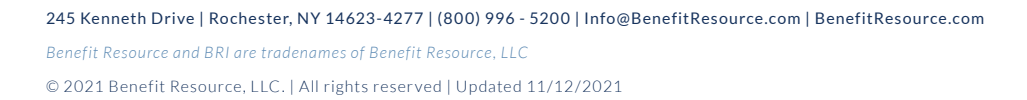

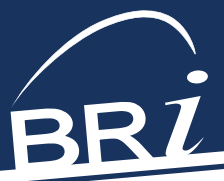

# BASIC REPORTING FUNCTIONS HOW TO ACCESS REPORTING:

#### From the left navigation menu, click **Reporting**.

*Below is a basic list of Plan, Financial, and Enrollment Reports and may vary from the specific reports available under your account.*

#### PLAN REPORTS:

Set the filters to the Report Type and Plan Type you want. Select **Apply**.

- **Account Summary:** Displays a summary record for each participant account, including account status, total deposits posted, total eligible transactions received, total transactions paid to date, and cash balance.
- **Deposits Detail:** Lists each deposit and balance adjustment posted to a participant account, along with the pay date/funding date and the date posted by BRI.
- **Deposits Summary:** Displays one record for each participant account reflecting the total of all deposits and balance adjustments posted to date for that account along with any balance adjustments.

#### FINANCIAL REPORTS:

Set the filter to the Report Type you want. Click **Apply**.

- **Funding Summary:** Provides a line-item summary of each financial transaction, including the date and amount. Click through the report to view detailed funding by participant and account.
- **Billing Employee Counts:** This provides a list of billable participants across all plan types.
- **Billing Card Fees:** This report provides a list of billable card issuance activities.
- **Imputed Income Detail:** This report lists amounts that should be imputed as taxable wages.

### ENROLLMENT REPORTS (IF OFFERING ONLINE ENROLLMENT):

Set the filters to the Report Type and Plan Type you want. Click **Apply**.

- **Employee Eligibility & Enrollment:** This report provides a per participant view of eligible employees for commuter benefits, including the monthly mass transit and/or parking elections that have occurred.
- **Participant Status Detail:** This report provides each employee's employment status who enrolled in at least one benefit account during the current or prior plan year. Please allow 2-3 business days for recent changes to reflect in this report.
- **Continuous Enrollment Detail:** This report summarizes enrollments and election changes occurring outside of the annual open enrollment period.
- **Elections Detail:** Displays the election amount and the effective date for each participant account.
- **Payment Detail:** Lists each payment that impacts an account balance. Activity may include adjustments, card payments, card refunds, checks, direct deposits, fees, voided items, and/or vendor payments.
- **Payment Summary:** Displays one record for each participant account reflecting the total of all payments for that account.

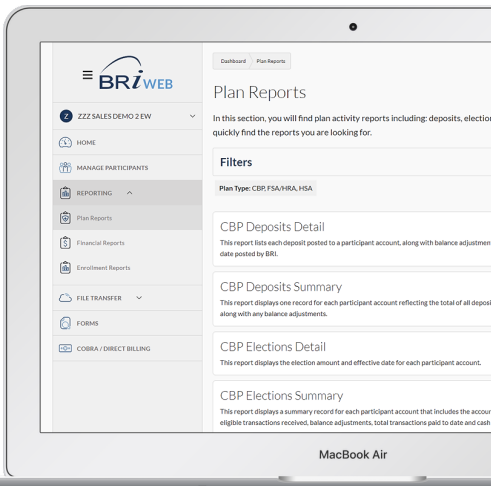

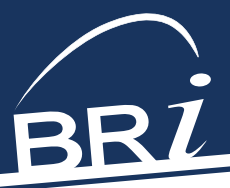

## DOWNLOADING, SAVING, AND OPENING FILES:

From the left navigation menu, click **File Transfer**. From the drop-down, select **Secure File Download**.

*For downloading uploaded files:*

- Right-click on the File Name or on the arrow to the right of the file name.
- Choose **Save File, Save Link As**, **Save Target As**, or **Save Link to Disk** (exact wording may vary depending upon your browser).

*For downloading an Online Report:*

- Click on the **Download Report** button.
- Select **Save File**.

## MANAGING WEB ENROLLMENT (IF YOUR PLAN ALLOWS) HOW TO MANAGE ELIGIBILITY:

From the left navigation menu, click **Manage Participants**.

#### *Bulk Changes:*

- 1. Click on the blue underlined **Upload Changes**  link to upload your full eligibility file.
- 2. Once BRI processes the eligibility file, your eligible employees will be able to log onto the BRI website to enroll or make changes.

*Individual Changes:*

- 1. Click **Add New Participant.** Verify/add the required demographic data and make any appropriate changes.
- 2. At the bottom of the page, click **NEXT: Manage Eligibility**.
- 3. Select the eligible plan. Once the employee information is saved, the employee will be able to log onto the BRI website to enroll or make changes.

## HOW TO SET/CHANGE A PARTICIPANT'S ENROLLMENT:

From the left navigation menu, click **Manage Participants**.

- 1. Within the **Participant Details** box, search for the Participant by Last Name or Member ID.
- 2. Click **View Details** to the right of the participant.
- 3. Under **Plan Eligibility and Enrollment**, click the **Manage Enrollment** button.
- 4. Expand the plan section you want to modify and add the requested information. You may be prompted to provide additional details if required by the plan.
- 5. When finished, select **Update Elections** to save the information.

#### *A Couple of Notes:*

- If a plan you wish to modify is not showing, you will have to make the participant eligible for that plan. (See *How to Maintain Eligibility, Individual changes* above).
- New enrollees will receive their cards approximately two weeks after the enrollment period is complete.

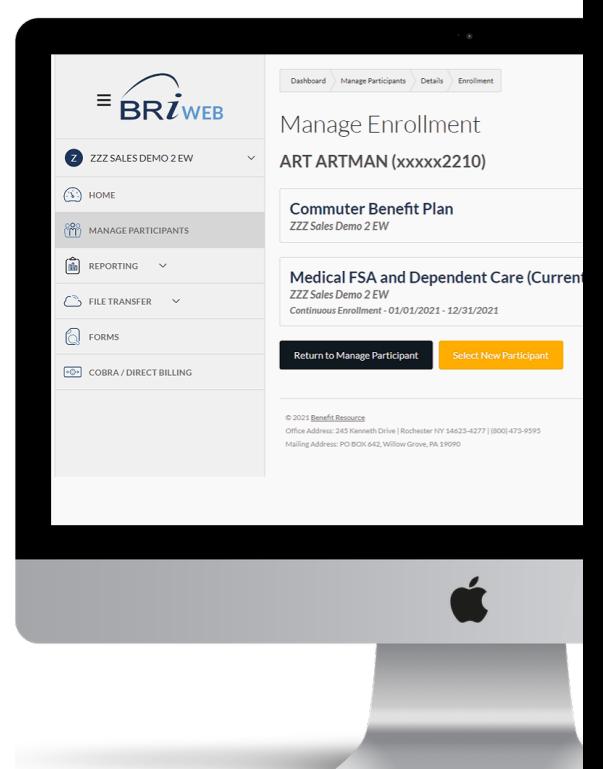